## DOZUKI

# How to Add Flags to a Guide

This guide demonstrates how to add flags to a guide.

Written By: Dozuki System

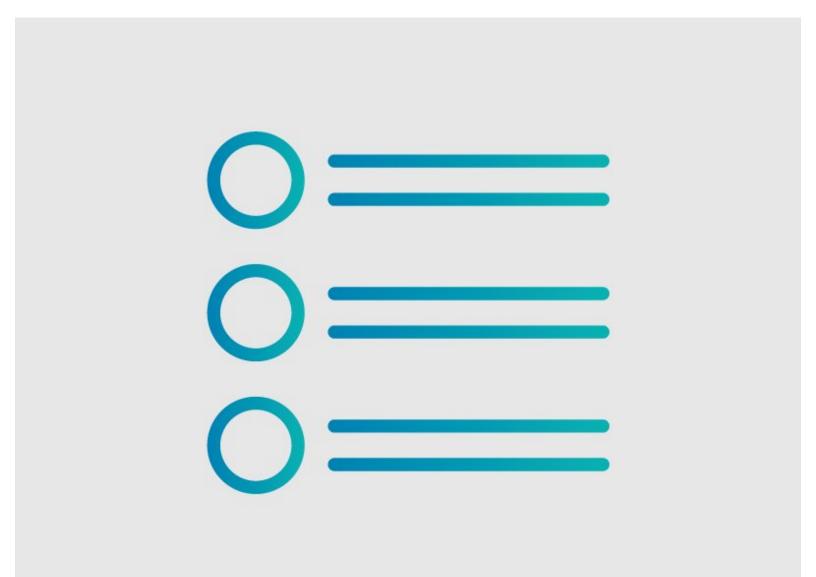

## INTRODUCTION

This guide demonstrates how to add flags to a guide.

### Reminder

Any changes made to a guide, with the exception of tags and the default language, create a new draft of the guide.

#### Step 1 — Edit Guide

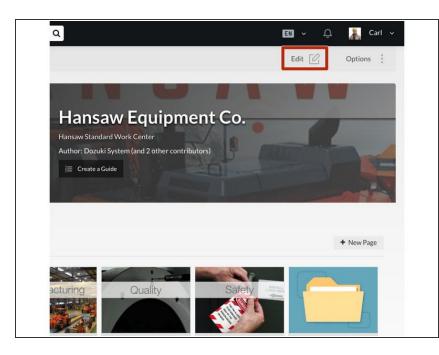

- Navigate to the guide that needs a flag(s).
- Click on the **Edit** button in the topright of the page, beneath the site header.

#### Step 2 — Add a Flag

| Introduction                                                          | Flags                                     | Introduction                                                              |
|-----------------------------------------------------------------------|-------------------------------------------|---------------------------------------------------------------------------|
| H B I ≔ ⊨ % ♥ Ø<br>===Qualifications: ===<br>*Level 1 Safety Training | Complete Guide<br>Featured Guide          | H B I ≔ ⊨ S ■ Ø O<br>=== Qualifications: ===<br>* Level 1 Safety Training |
| * CNC Operation Training                                              | Grammatical Errors                        | * CNC Operation Training                                                  |
| === PPE: ===                                                          | Improper Action Guide Steps »             | === PPE; ===                                                              |
| Flags                                                                 | Inconsistent Images                       | Pre                                                                       |
| Bulk-import steps                                                     | Incorrect Bullets Incorrect Prerequisites | Incorrect Prerequisites                                                   |
| Delete Guide     Save                                                 | Incorrect Text Incorrect Tools            | Missing Prerequisites Prerequisite Only Save                              |
| Editing Introduction Guide Steps »                                    | Markup Problems                           | Editing Introduction Guide Steps »                                        |
|                                                                       | Missing Images Missing Prerequisites      |                                                                           |
|                                                                       | Missing Steps                             |                                                                           |
|                                                                       | Potentially Dangerous                     |                                                                           |

- Click inside the **Flags** field near the bottom of the Introduction page.
- Select a **Flag** from the drop-down menu.
- To narrow the list, you can also type the title of the flag you need.

#### Step 3 — Save Added Flags

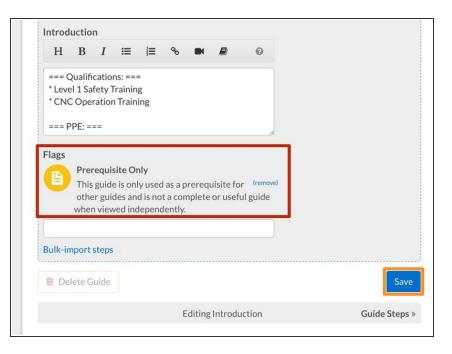

- Your selected flags will appear above the search field.
- Click on the Save button.

#### Step 4 — View Flag

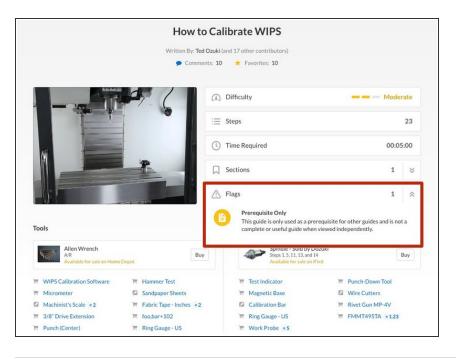

- Click View Draft in the upper-right of the page, beneath the site header.
- View your guide to see the Flag.